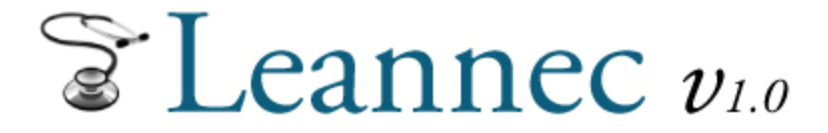

AGRUPACIÓN DE DROGUERÍAS PARA DISPENSA EN FARMACIAS.

VALOR A FACTURAR: \$9000 POR REMITO (VALOR ACTUALIZADO A FEBRERO/24)

## *Ingreso al sistema*

Ingrese a la página web: www.leannec.com.ar, y regístrese con su nombre de usuario y contraseña

Los pasos a seguir para confeccionar la rendición respaldatoria de vuestra factura por las dispensas realizadas son :

#### *Paso 1*

#### *Se ingresa a la solapa Rendiciones / Nueva Rendición*

Se despliega una pantalla que detalla los remitos en poder de la farmacia, y listos

para facturar su dispensa.

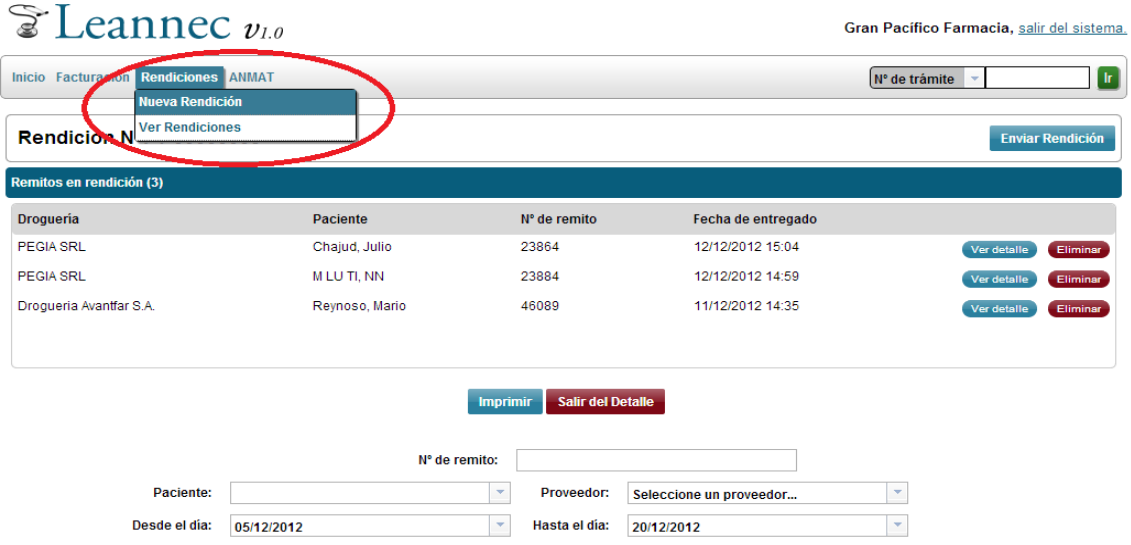

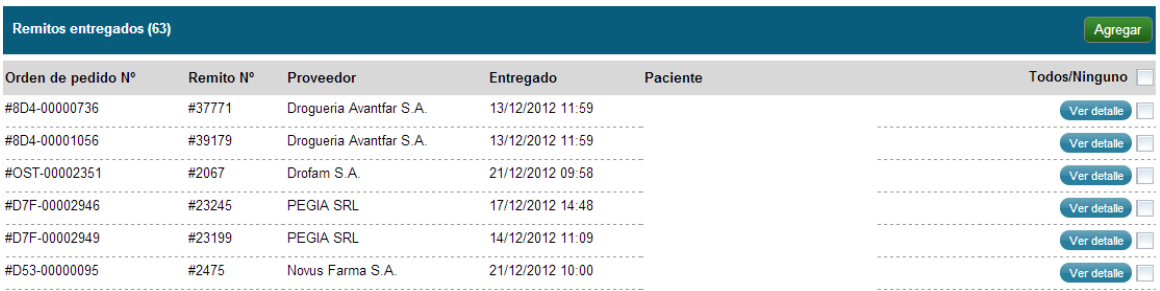

#### *Paso 2*

#### *Se tildan los remitos a rendir :*

En el margen derecho se colocara un tilde en el casillero correspondiente a cada remito que

se rinde (se puede filtrar dicho listado por Proveedor (droguería) para facilitar la ubicación de

cada uno)

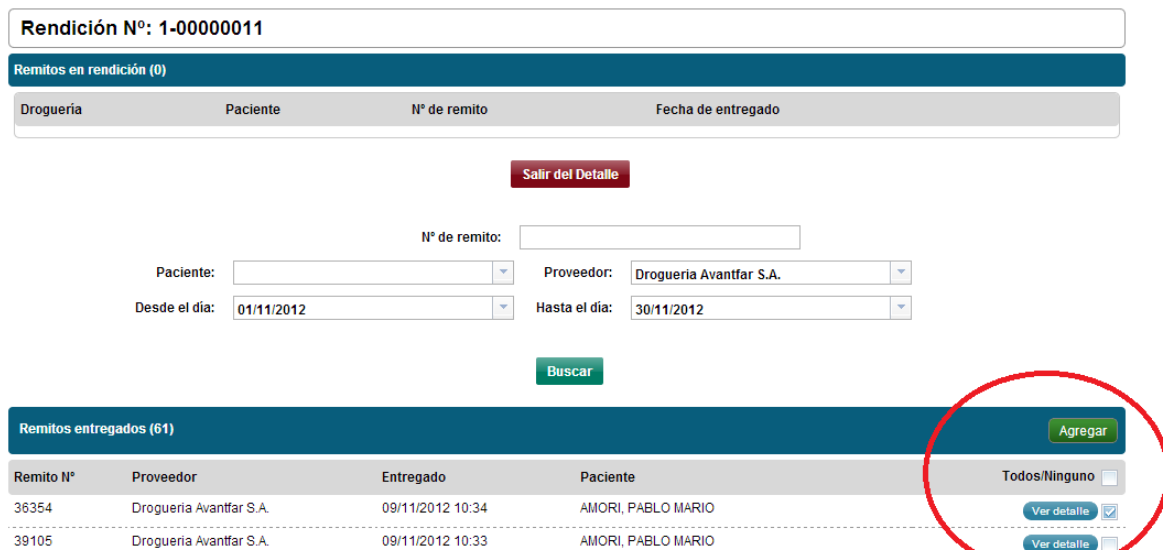

**Luego de colocar los tildes, hacer click en** *Agregar (si opta por filtrar por proveedor hacer "click" en agregar cada uno de los remito que correspondan)*

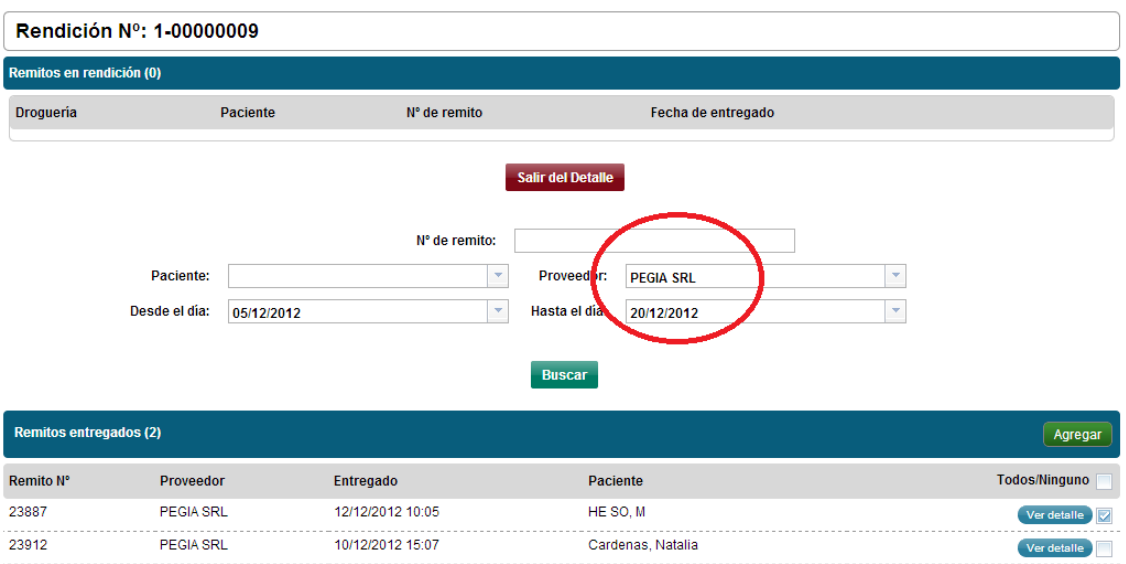

#### *Paso 3*

#### *Se deberá imprimir la rendición, y adjuntar a los remitos físicos*

#### *(Cada factura deberá acompañarse por la rendición de los remito)*

### Factura, Rendición y Remitos.

En la factura se indicara solamente la cantidad de dispensas realizadas según la rendición

Al finalizar la rendición, deberá ser enviada vía Web en el botón en " Enviar Rendición", de esta manera Leannec toma conocimiento de que su farmacia ha practicado una rendición, de los remitos incluidos en la misma, y queda a la espera de su rendición física.

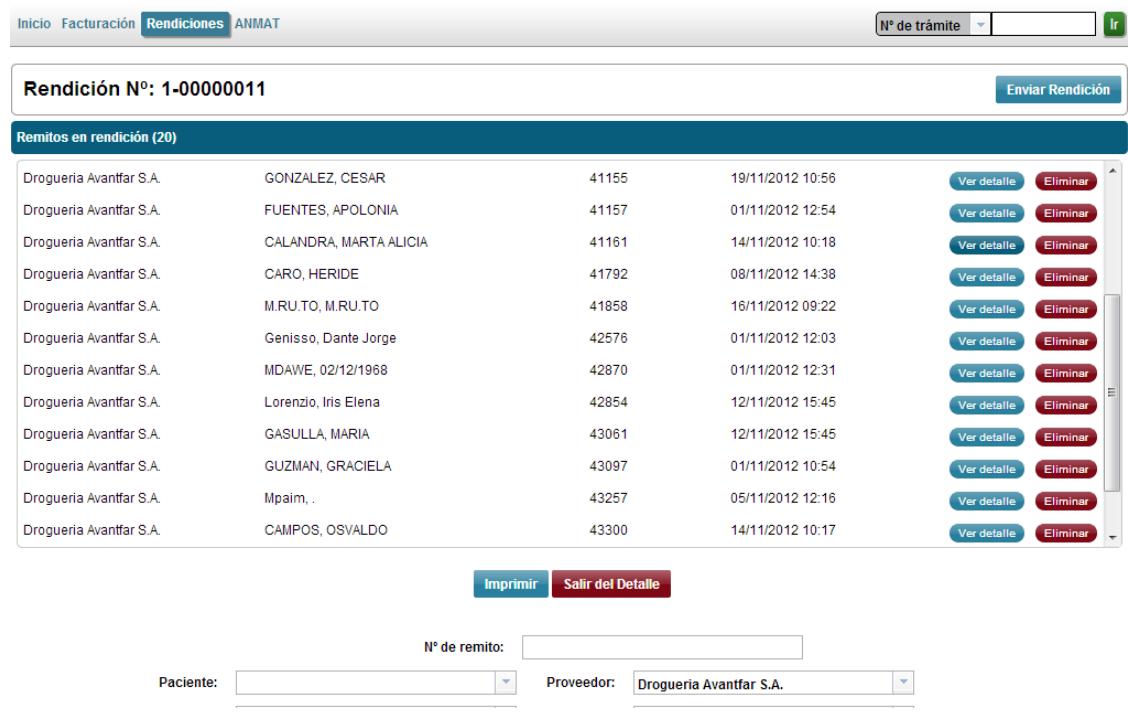

#### *Paso 4 Seguimiento*

#### *Solapa Rendiciones / Ver Rendiciones*

En esta pantalla se encontrara con:

- **2.1 Rendiciones a enviar** : allí se detallan las rendiciones que se practicaron y que aún no han sido cerradas y enviadas.
- **↓ 2.2 Rendiciones enviadas**: se detallan las rendiciones que se enviaron, y Leannec todavía no recibió/verifico.
- **4 2.3 Rendiciones observadas:** Si la administración observará la rendición la solapa se pinta de color naranja, de manera que la farmacia detecte inmediatamente que una rendición

ha sido observada. Ingresando en dicha solapa, se notificar de que remito ha sido verificado.

|                    | Inicio Facturación Rendiciones ANMAT |                  | IN° de trámite       |                     |                          |                             |          |               |
|--------------------|--------------------------------------|------------------|----------------------|---------------------|--------------------------|-----------------------------|----------|---------------|
| REND. A ENVIAR (1) | REND. ENVIADAS (0)                   |                  | REND. OBSERVADAS (0) | REND. APROBADAS (1) | REND. PAGADAS (5)        |                             |          |               |
|                    | N° de rendición:                     |                  |                      |                     |                          |                             |          | <b>Buscar</b> |
| Rendición N°       | Fecha de creación                    | Fecha de envio   | Fecha de verificados | <b>Remitos</b>      | <b>Remitos validados</b> | <b>Remitos no validados</b> |          |               |
| #1-00000006        | 20/12/2012 14:22                     | 20/12/2012 14:23 | 20/12/2012 14:37     | 4 (\$160.00)        | 4 (\$160.00)             | 0(50.00)                    | Imprimir | Ver detaile   |
|                    |                                      |                  |                      |                     |                          |                             |          |               |

Todos los derechos reservados @ 2012 Leannec - Soporte técnico

Tiempo de ejecución: 0.32291293144226 segundos

*2.4 rendiciones pagadas :* se detallan las rendiciones que se enviaron, y Leannec ya canceló. Los casos que las facturas estén abonadas.

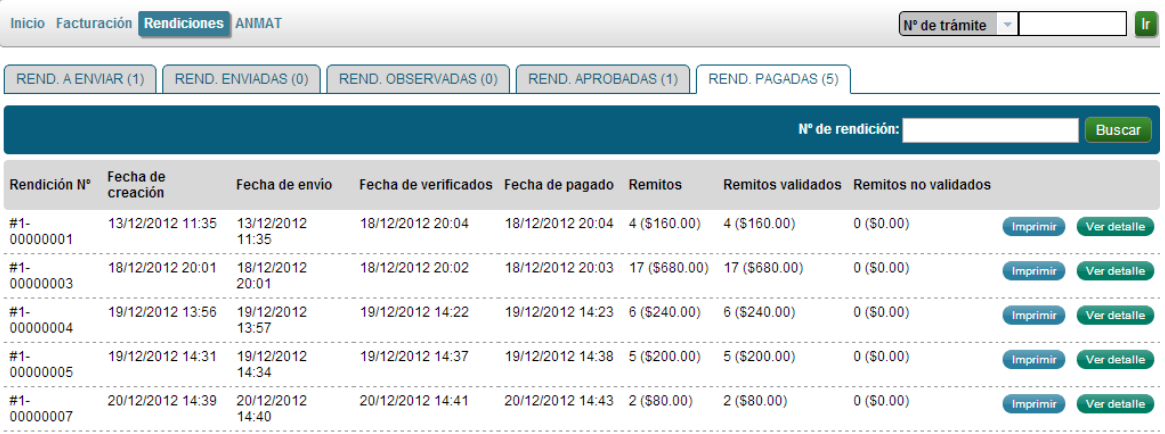

*Cualquier duda o consulta comunicarse a nuestra dirección de e-mail: [info@leannec.com.ar](mailto:info@leannec.com.ar) o a nuestros teléfono 011-4103-0082.-* 

## $\sum$  Leannec  $v_{1.0}$

#### **Nueva Versión Sistema de trazabilidad para Farmacias Leannec – Marzo 2016**

1. Totalmente Web. No necesita instalar software alguno. Sin Costo para la Farmacia. Ingrese con su usuario y contraseña asignados:

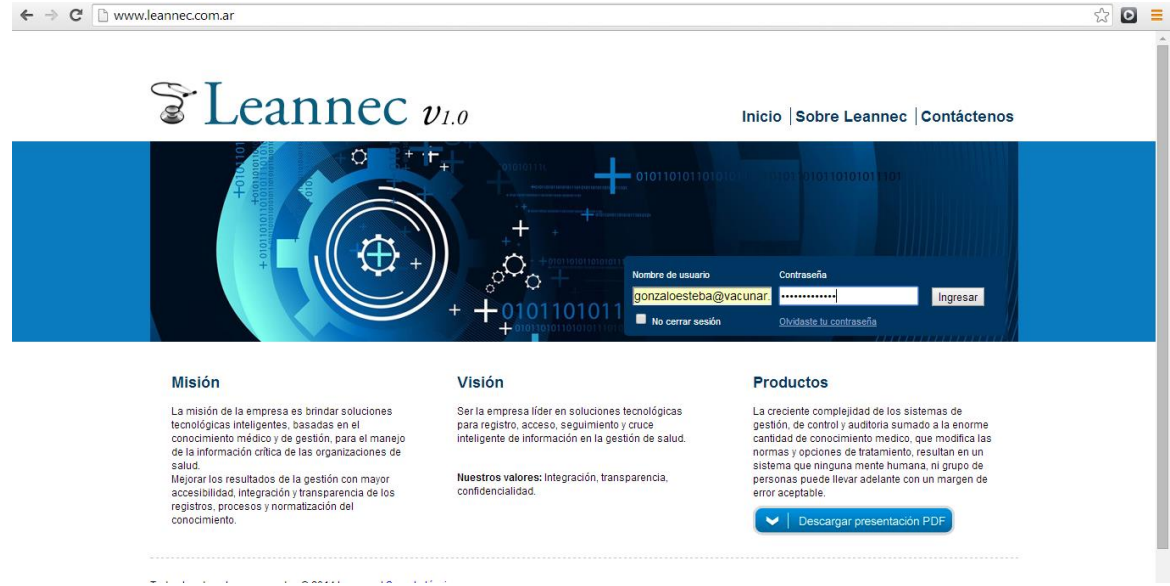

2. Antes de empezar para poder utilizar el sistema correctamente, si todavía no lo hizo, recuerde ingresar en **Configuración** para ingresar sus datos correspondientes al usuario y contraseña en el Sistema Nacional de Trazabilidad (A.N.M.A.T.).

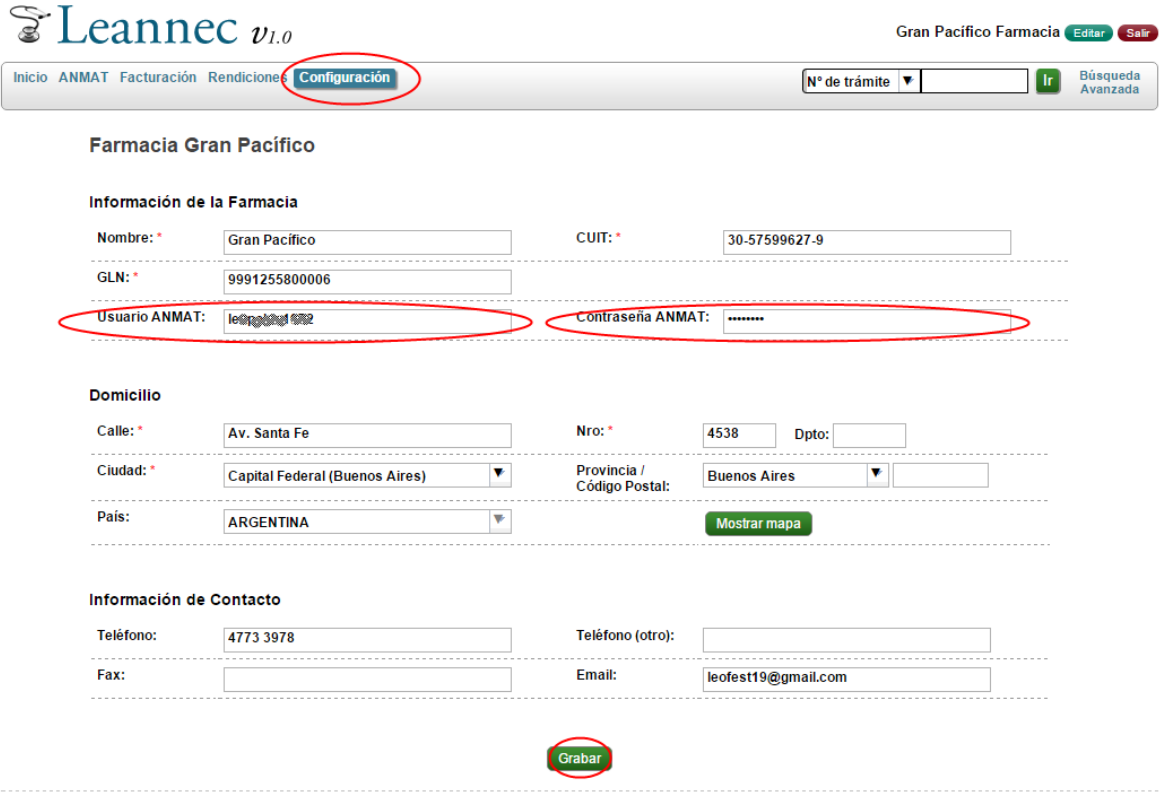

# $\mathcal{E}$  Leannec  $v_{1.0}$

3. Nueva pantalla de inicio mostrando 4 solapas correspondientes a los remitos en distintos estados:

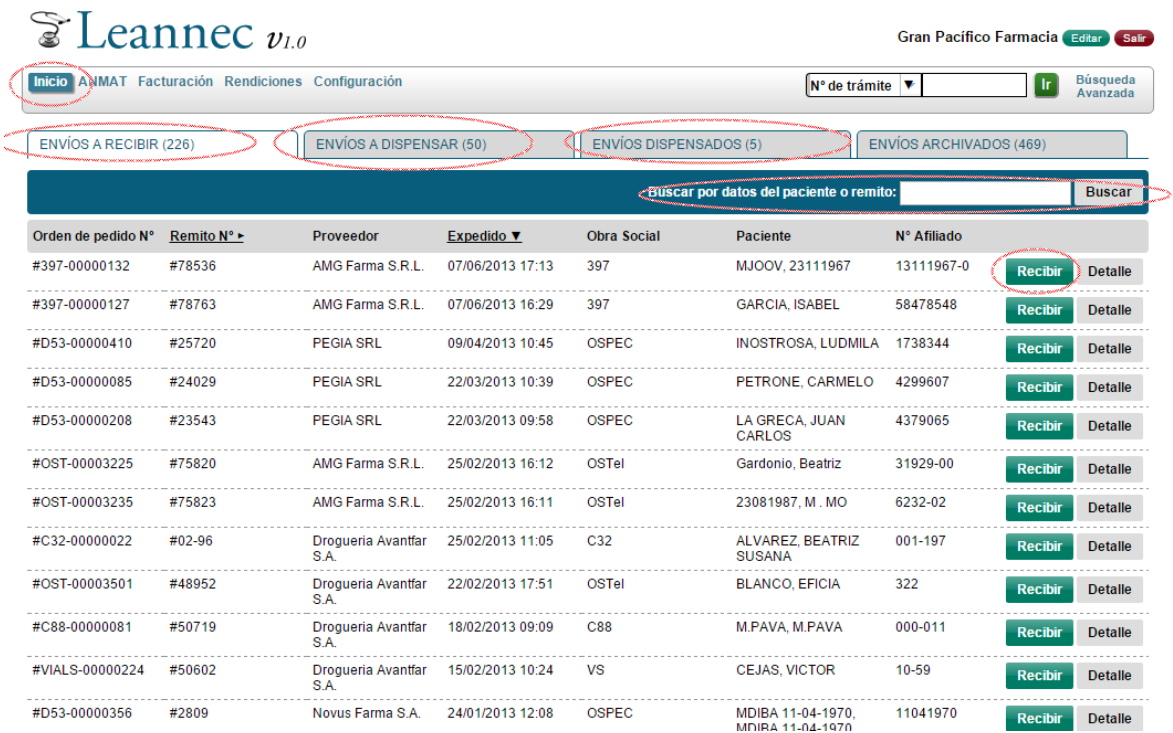

La misma incluye un **nuevo buscador** que podrá utilizarlo para buscar el remito que desee procesar Por cualquier dato del remito, por ejemplo: Nombre, Apellido, Obra Social, Numero de remito, Droguería, luego haga click en **Buscar.**

| Leannec $v_{10}$<br>Gran Pacífico Farmacia Editar Salir |                             |                         |                               |                                                     |                                                  |                         |                                  |  |  |  |  |
|---------------------------------------------------------|-----------------------------|-------------------------|-------------------------------|-----------------------------------------------------|--------------------------------------------------|-------------------------|----------------------------------|--|--|--|--|
| Inicio ANMAT Facturación Rendiciones Configuración      |                             |                         |                               | <b>Búsqueda</b><br>$No$ de trámite<br>▼<br>Avanzada |                                                  |                         |                                  |  |  |  |  |
| <b>ENVÍOS A RECIBIR (1)</b>                             |                             | ENVÍOS A DISPENSAR (50) |                               | <b>ENVÍOS DISPENSADOS (5)</b>                       |                                                  | ENVÍOS ARCHIVADOS (469) |                                  |  |  |  |  |
|                                                         |                             |                         |                               |                                                     | Buscar por datos del paciente o remito: 23081987 |                         | <b>Buscar</b>                    |  |  |  |  |
| Orden de pedido N°                                      | Remito $N^{\circ}$ $\vdash$ | Proveedor               | Expedido $\blacktriangledown$ | <b>Obra Social</b>                                  | <b>Paciente</b>                                  | N° Afiliado             |                                  |  |  |  |  |
| #OST-00003235                                           | #75823                      | AMG Farma S.R.L.        | 25/02/2013 16:11              | OSTel                                               | 23081987. M. MO                                  | 6232-02                 | <b>Detalle</b><br><b>Recibir</b> |  |  |  |  |
|                                                         |                             |                         |                               |                                                     |                                                  |                         |                                  |  |  |  |  |

Todos los derechos reservados @ 2016 Leannec [Staging] - Soporte técnico

4. Una vez identificado el remito deseado, hacer click en **Recibir.**

# $\mathcal{E}$  Leannec  $v_{1.0}$

![](_page_7_Picture_59.jpeg)

El sistema le pedirá confirmación que el remito a recibir es realmente el seleccionado. Si es correcto, seleccione **Reportar Recibido**.

A continuación el sistema mostrará un recordatorio **muy importante** respecto a la solicitud de **receta original** al momento de entregar la medicación a los pacientes:

![](_page_7_Picture_60.jpeg)

#### Seleccione **Aceptar**

5. A continuación el sistema se conectará con el SNT ANMAT y mostrará la ventana para CONFIRMAR RECEPCION en ANMAT:

Deberá verificar los datos de la medicación, esto es: GTIN, Seriado, Lote y Vencimiento, luego seleccione **Confirmar** 

# $\sum$  Leannec  $v_{1.0}$

![](_page_8_Picture_28.jpeg)

6. A continuación el sistema le preguntará si desea en este momento confirmar la dispensa del medicamento (si el mismo ya fue entregado al paciente) o en caso contrario volver al listado inicial.

![](_page_8_Picture_29.jpeg)

![](_page_9_Picture_0.jpeg)

7. Notificación de Dispensación (Entrega a paciente).

En la solapa **Envíos a Dispensar** encontrará todos los remitos ya marcados como recibidos en condiciones de ser **Dispensados a Paciente**.

Nuevamente podrá utilizar el buscador para encontrar el remito deseado. Una vez encontrado haga click en **Dispensar** 

![](_page_9_Picture_104.jpeg)

El sistema mostrará un nuevo recordatorio respecto a la **obligatoriedad de la receta original** para poder entregar la medicación. Haga click en Aceptar.

![](_page_9_Figure_6.jpeg)

El sistema iniciará la Notificación de Dispensación con ANMAT.

**Los campos de GTIN, Seriado, Lote, Vencimiento y Numero de Remito vendrán pre-llenados, eliminando la necesidad de ingresar todos los numeros manualmente o mediante una pistola lectora.** 

![](_page_10_Picture_0.jpeg)

**Ud. Deberá validar que dichos datos correspondan con los que se encuentran en la caja de la medicación en cuestión.** 

**Es muy importante corroborar que el numero de remito se encuentre en el formato requerido por el Sistema Nacional de Trazabilidad. El mismo es con la letra 'R' seguida de los (doce) numeros sin guion ni espacios. Ej: R000100001234.** 

**Si el remito no figura con este formato, por favor, modifíquelo para poder validar correctamente con ANMAT.** 

![](_page_10_Picture_51.jpeg)

Todos los derechos reservados @ 2016 Leannec [Staging] - Soporte técnico

El sistema nos brindará el código de transacción correspondiente.

![](_page_10_Picture_52.jpeg)

Al hacer click en Imprimir Ticket, el sistema generará el correspondiente comprobante de dispensación.

![](_page_11_Picture_0.jpeg)

**Sellar y firmar dicho comprobante y adjuntar a la receta original y el remito para su envío en la rendición correspondiente de regreso a Leannec para su procesado y devolución a la Droguería correspondiente.** 

![](_page_11_Picture_2.jpeg)

**Cabe aclarar que para poder realizar la dispensación de la medicación con ANMAT con UN SOLO CLICK (sin necesidad de ingresar manualmente todos los datos de la medicación), es necesario que la RECEPCION de dicha medicación se haya realizado por el sistema Leannec.** 

Ante cualquier duda o inquietud comuníquese al (011) 5263-3212/14 o vía mail a [info@leannec.com.ar](mailto:info@leannec.com.ar) .